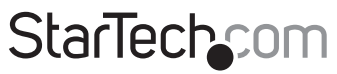

Hard-to-find made easu<sup>®</sup>

#### **PCI Express 10GBase-LR/SR/LRM Fiber Network Card with Open SFP Slot**

PEX10000SFP

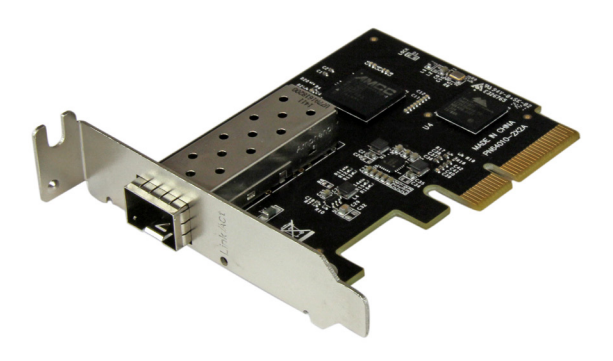

\*actual product may vary from photos

DE: Bedienungsanleitung - de.startech.com FR: Guide de l'utilisateur - fr.startech.com ES: Guía del usuario - es.startech.com IT: Guida per l'uso - it.startech.com NL: Gebruiksaanwijzing - nl.startech.com PT: Guia do usuário - pt.startech.com

For the most up-to-date information, please visit: www.startech.com

#### **FCC Compliance Statement**

This equipment has been tested and found to comply with the limits for a Class B digital device, pursuant to part 15 of the FCC Rules. These limits are designed to provide reasonable protection against harmful interference in a residential installation. This equipment generates, uses and can radiate radio frequency energy and, if not installed and used in accordance with the instructions, may cause harmful interference to radio communications. However, there is no guarantee that interference will not occur in a particular installation. If this equipment does cause harmful interference to radio or television reception, which can be determined by turning the equipment off and on, the user is encouraged to try to correct the interference by one or more of the following measures:

- Reorient or relocate the receiving antenna.
- Increase the separation between the equipment and receiver.
- Connect the equipment into an outlet on a circuit different from that to which the receiver is connected.
- Consult the dealer or an experienced radio/TV technician for help

This device complies with part 15 of the FCC Rules. Operation is subject to the following two conditions: (1) This device may not cause harmful interference, and (2) this device must accept any interference received, including interference that may cause undesired operation.

Changes or modifications not expressly approved by StarTech.com could void the user's authority to operate the equipment.

#### **Industry Canada Statement**

This Class B digital apparatus complies with Canadian ICES-003. Cet appareil numérique de la classe [B] est conforme à la norme NMB-003 du Canada.

CAN ICES-3 (B)/NMB-3(B)

#### **Use of Trademarks, Registered Trademarks, and other Protected Names and Symbols**

This manual may make reference to trademarks, registered trademarks, and other protected names and/or symbols of third-party companies not related in any way to StarTech.com. Where they occur these references are for illustrative purposes only and do not represent an endorsement of a product or service by StarTech.com, or an endorsement of the product(s) to which this manual applies by the third-party company in question. Regardless of any direct acknowledgement elsewhere in the body of this document, StarTech.com hereby acknowledges that all trademarks, registered trademarks, service marks, and other protected names and/or symbols contained in this manual and related documents are the property of their respective holders.

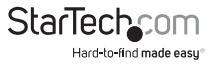

# **Table of Contents**

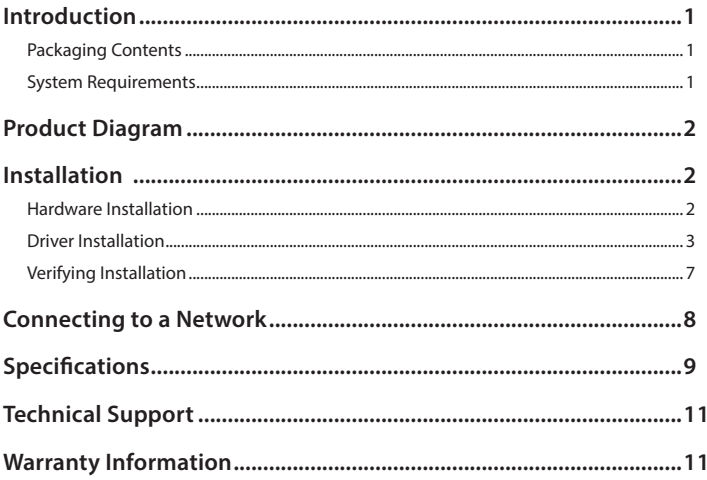

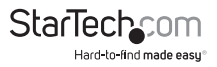

### Introduction **Packaging Contents**

- 1x 1 Port PCI Express 10GBase-LR/SR/LRM Fiber Network Card
- 1x Low-Profile Bracket
- 1x Driver CD
- 1x Instruction Manual

#### **System Requirements**

- PCI Express enabled computer with an available PCI Express x4 slot
- 10G SEP+ transceiver module as desired
- Windows® 8 / 8.1 (32/64bit), 7 (32/64), Windows Server® 2012, 2008 R2, Linux 2.6.24 and up (Tested up to 3.5), VMWare® ESXi 5.0/5.1, Microsoft Hyper-V®

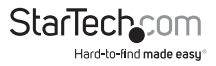

### Product Diagram

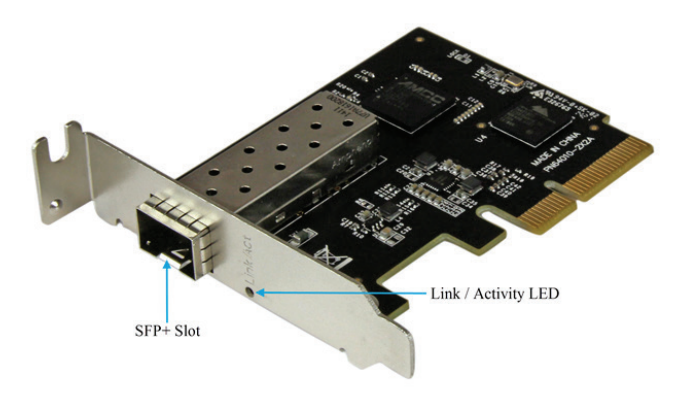

### Installation

#### **Hardware Installation**

#### **WARNING!**

PCI Express cards, like all computer equipment, can be severely damaged by static electricity. Be sure that you are properly grounded before opening your computer case or touching your PCI Express card. StarTech.com recommends that you wear an anti-static strap when installing any computer component. If an anti-static strap is unavailable, discharge yourself of any static electricity build-up by touching a large grounded metal surface (such as the computer case) for several seconds. Also be careful to handle the PCI Express card by its edges and not the gold connectors.

- 1. Turn your computer off and any peripherals connected to the computer (i.e. Printers, external hard drives, etc.). Unplug the power cable from the rear of the power supply on the back of the computer and disconnect all peripheral devices.
- 2. Remove the cover from the computer case. (See documentation for your computer system for details).
- 3. Locate an open PCI Express x4 slot and remove the metal cover plate on the rear of the computer case (See documentation for your computer system for details).

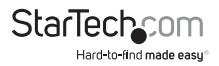

**Note:** This card will work in PCI Express slots of additional lanes (i.e. x8, or x16 slots).

4. Gently insert the card into the open PCI Express slot and fasten the bracket to the rear of the case.

**Note:** If installing the card into a small form-factor/low-profile desktop system, replacing the pre-installed standard-profile bracket with the included low-profile (halfheight) installation bracket may be necessary.

- 5. Place the cover back onto the computer case.
- 6. Insert the 10G SFP+ transceiver module of your choice, compatible to your network, into the SFP+ slot on the card.
- 7. Insert the power cable into the socket on the power supply and reconnect all other connectors removed in Step 1.

**Note:** The 10G fiber card is compatible with 10G SFP+ transceiver modules only.

#### **Driver Installation**

#### **Windows®**

- 1. Upon starting Windows, if the Found New Hardware dialog appears on the screen, cancel/close the window.
- 2. Download the latest drivers from the **www.startech.com** website (recommended), applicable to the Operating System on the host computer that you are installing the card to, or insert the provided Driver CD into your computers DVD/CD drive.
- 3. From the main desktop or start menu, right-click on **Computer**, then selecting **Manage**. In the Computer Management window, select **Device Manager** from the left window panel. (Windows 8.1 users can right-click on the **Start** button and click **Device Manager**)

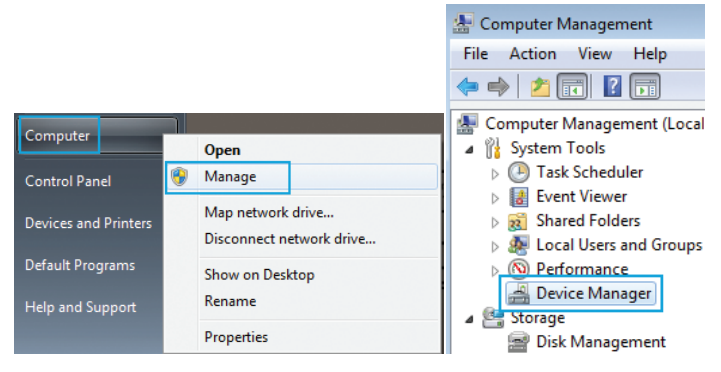

4. Expand the *Other Devices* section, and right-click on the newly detected "Ethernet Controller" device and select **Update Driver Software**, which will start the *Update Driver Software Wizard*.

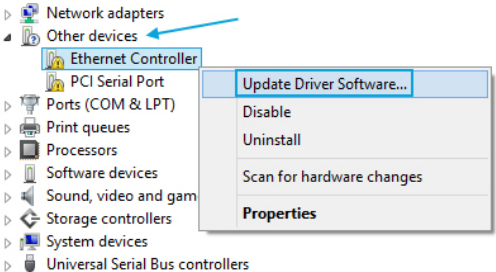

5. On the *How do you want to search for driver software Window*, click **Browse my computer for driver software**, then **Let me pick from a list of device drivers on my computer.**

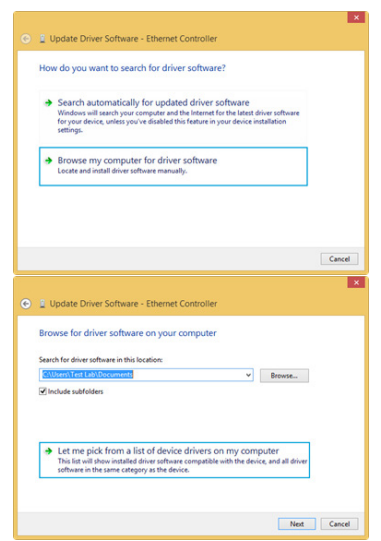

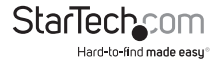

- 6. From the next screen labeled *Select your device's type from the list below*, select **Show All Devices** (should be highlighted by default), and then click **Next**. **Note:** This screen does not appear on all systems, move on to the next step if this does not apply.
- 7. On the *Select the Device Driver you want to install for this hardware screen*, click the **Have Disk** button.

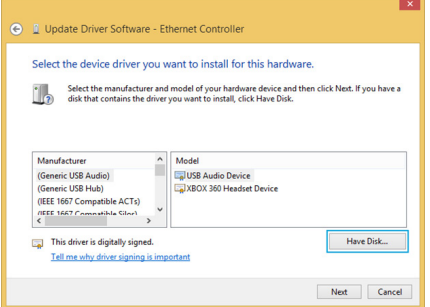

- 8. Click **Browse** from the *Install from Disk* dialog box that pops up.
- 9. From the Locate File dialog window that opens, navigate to where you extracted the downloaded driver package, and open the **PEX10000SFP\Windows** folder location.

**Note:** If you are using the Driver CD method, navigate to your DVD/CD drive and open the **PEX10000SFP\Windows** folder location.

10. Select the TN40xxmp\_.inf file, and then click the **Open** button.

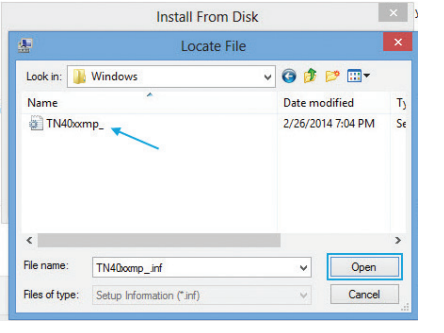

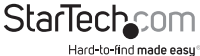

- 11. Click the **OK** button on the *Install From Disk* dialog box which will close the window.
- 12. Once back at the *Select the Device Driver you want to install for this hardware screen*, click **Next** and then **Close** once the driver has installed.

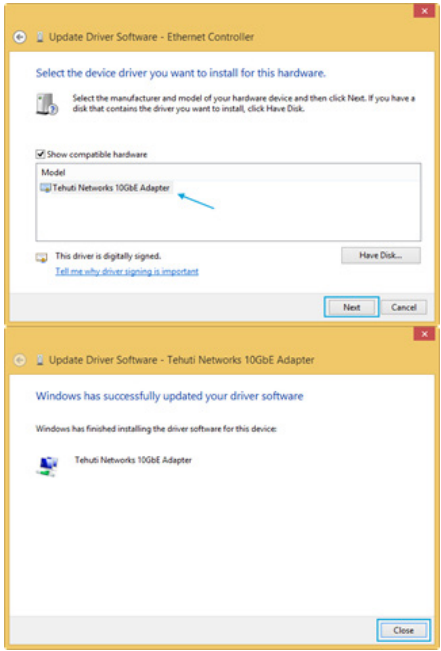

13. At this point of the install, you may receive a message pop-up stating *Windows can't verify the publisher of this driver software*, click **Install this driver software anyway**.

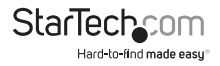

### **Verifying Installation**

#### **Windows**

- 1. From the main desktop or start menu, right-click on "**Computer**" then select "**Manage**."
- 2. In the *Computer Management* window, select **Device Manager** from the left window panel. Windows 8.1 users can right click on the **Start** button and click **Device Manager**.
- 3. Under the *Network Adapters* category should be a *"Tehuti Networks 10GbE Adapter"* device. **Right-click** on the device and select **Properties** to make sure it is installed and working correctly.

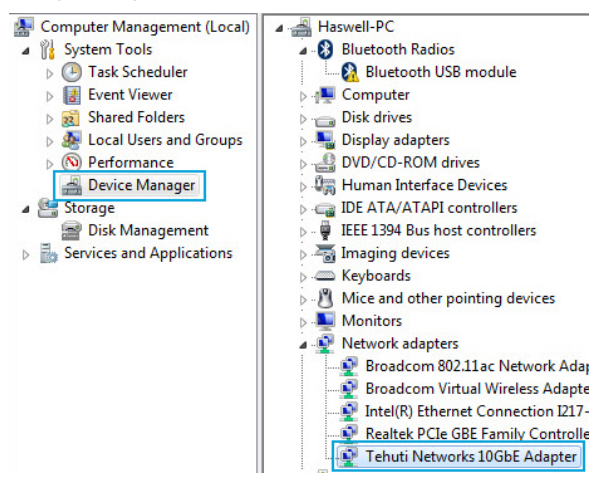

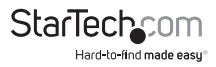

### Connecting to a Network

- 1. With the power to your computer disconnected, and the computer off, if not already completed, insert the 10G SFP+ transceiver module of your choice, compatible to your network, into the SFP+ slot on the card.
- 2. Prepare a fiber network cable with corresponding connectors for the two end devices. One end will connect to the 10G fiber card, while the other end will connect to a 10G fiber port on your network switch/device.
- 3. Connect the fiber network cable to the proper connector on your SFP+ transceiver module on the 10G fiber card.
- 4. Connect the other end of the fiber network cable to your 10GBase-LR/SR/LRM switch.
- 5. When the fiber network cable is properly connected, reconnect the power and turn your computer on.
- 6. Check the LED on the 10G fiber card to ensure a connection is established.

**Link:** Solid, green

**Activity:** Flashing, green

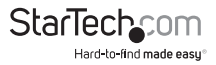

### Specifications

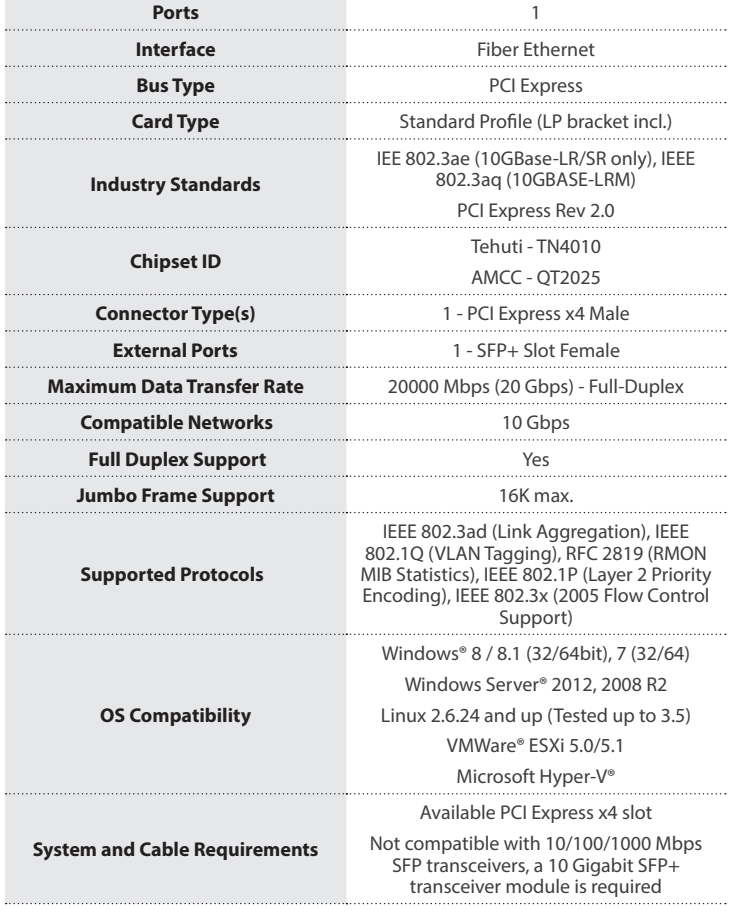

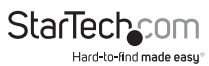

Instruction Manual

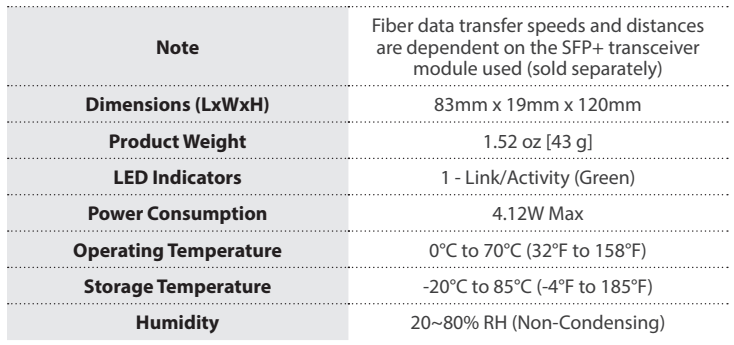

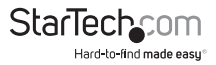

### Technical Support

StarTech.com's lifetime technical support is an integral part of our commitment to provide industry-leading solutions. If you ever need help with your product, visit **www.startech.com/support** and access our comprehensive selection of online tools, documentation, and downloads.

For the latest drivers/software, please visit **www.startech.com/downloads**

### Warranty Information

This product is backed by a two year warranty.

In addition, StarTech.com warrants its products against defects in materials and workmanship for the periods noted, following the initial date of purchase. During this period, the products may be returned for repair, or replacement with equivalent products at our discretion. The warranty covers parts and labor costs only. StarTech.com does not warrant its products from defects or damages arising from misuse, abuse, alteration, or normal wear and tear.

#### **Limitation of Liability**

In no event shall the liability of StarTech.com Ltd. and StarTech.com USA LLP (or their officers, directors, employees or agents) for any damages (whether direct or indirect, special, punitive, incidental, consequential, or otherwise), loss of profits, loss of business, or any pecuniary loss, arising out of or related to the use of the product exceed the actual price paid for the product. Some states do not allow the exclusion or limitation of incidental or consequential damages. If such laws apply, the limitations or exclusions contained in this statement may not apply to you.

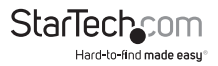

## **StarTechcom**

Hard-to-find made easu<sup>®</sup>

Hard-to-find made easy. At StarTech.com, that isn't a slogan. It's a promise.

StarTech.com is your one-stop source for every connectivity part you need. From the latest technology to legacy products — and all the parts that bridge the old and new — we can help you find the parts that connect your solutions.

We make it easy to locate the parts, and we quickly deliver them wherever they need to go. Just talk to one of our tech advisors or visit our website. You'll be connected to the products you need in no time.

Visit www.startech.com for complete information on all StarTech.com products and to access exclusive resources and time-saving tools.

*StarTech.com is an ISO 9001 Registered manufacturer of connectivity and technology parts. StarTech.com was founded in 1985 and has operations in the United States, Canada, the United Kingdom and Taiwan servicing a worldwide market.*